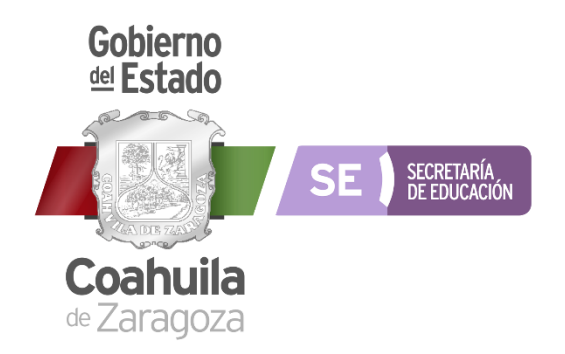

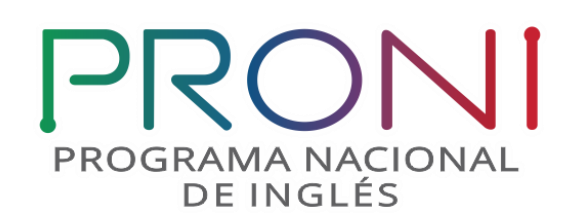

## **Programa Nacional de Inglés**

## **Seguimiento al Registro de licencias en el uso de las Plataformas Educativas**

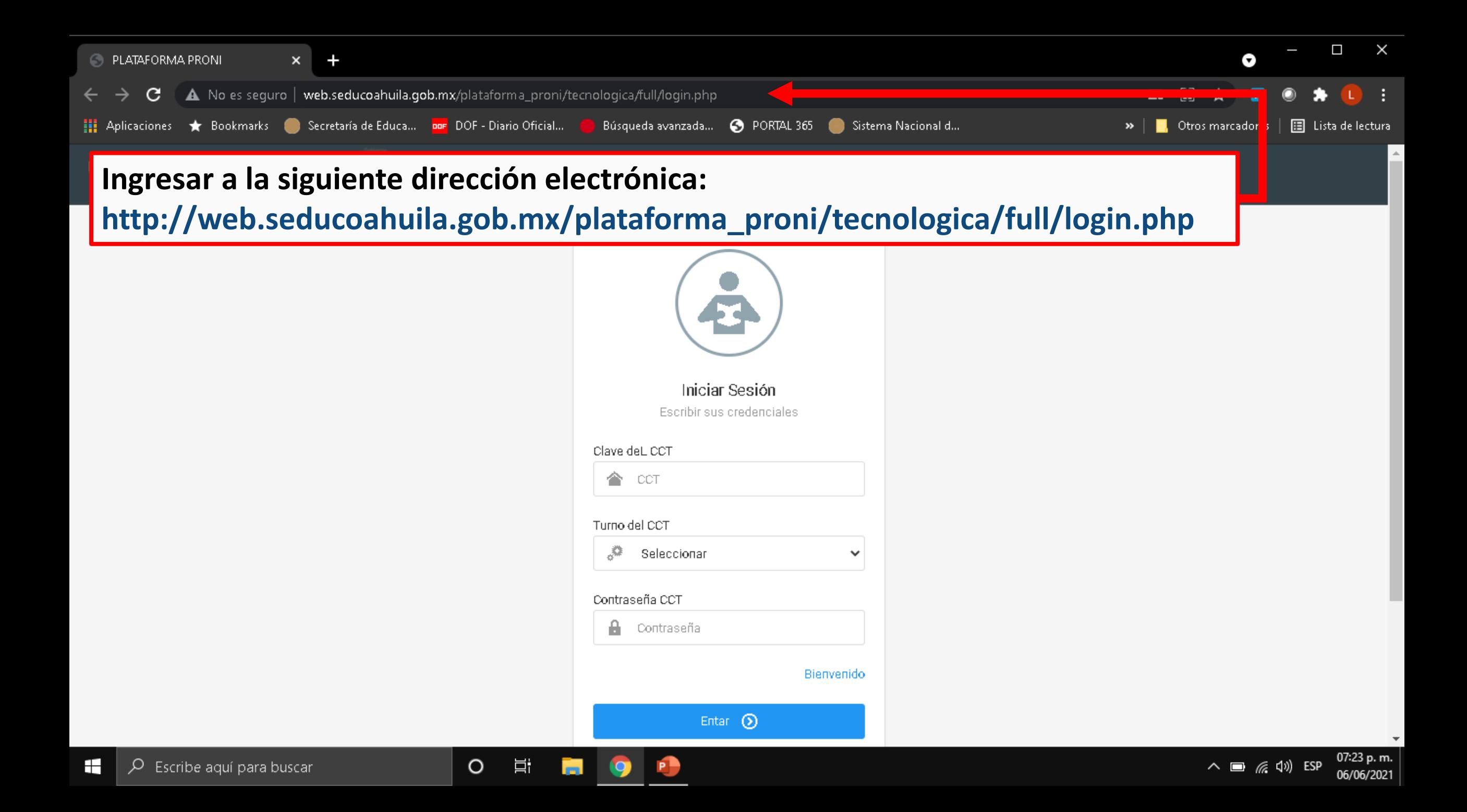

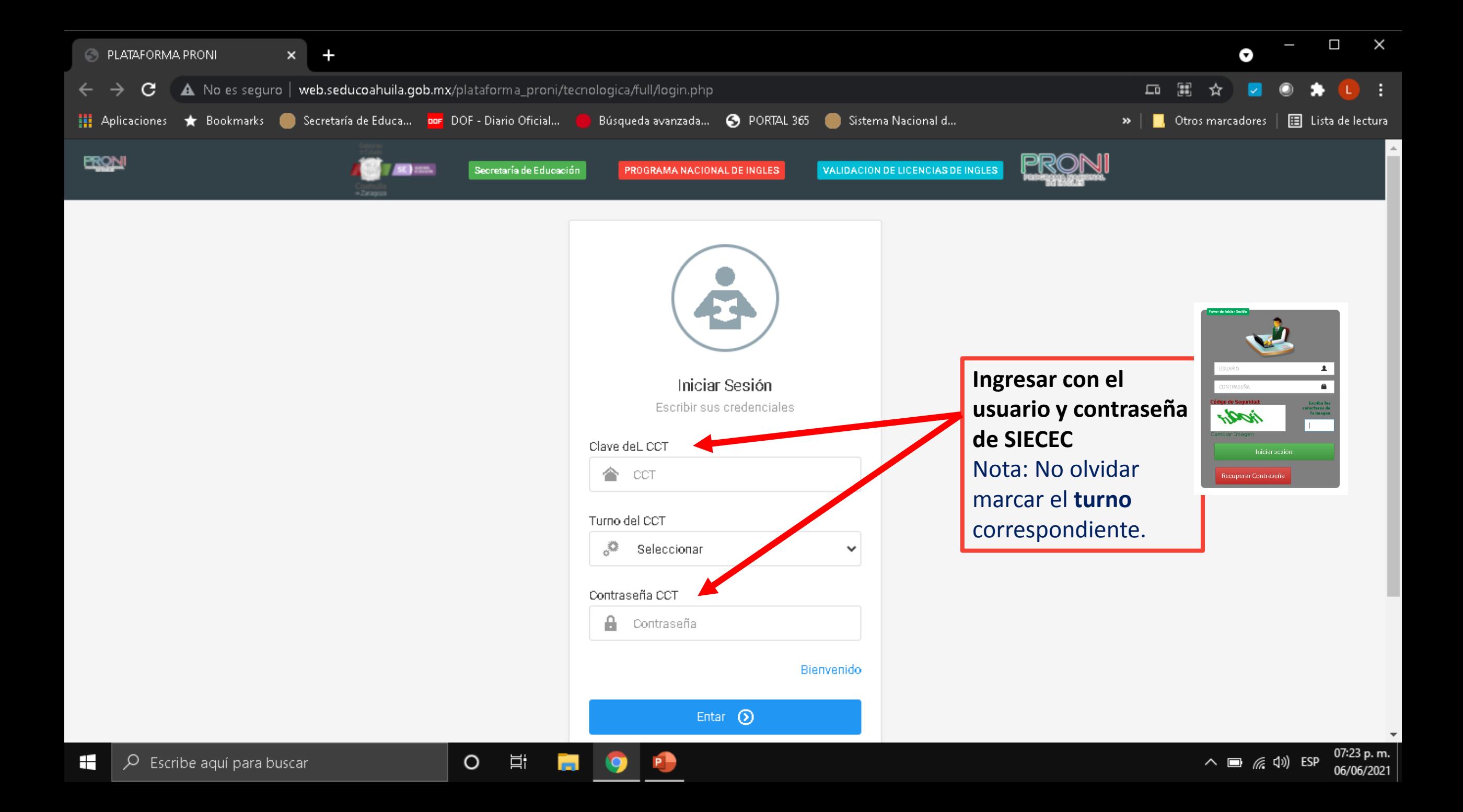

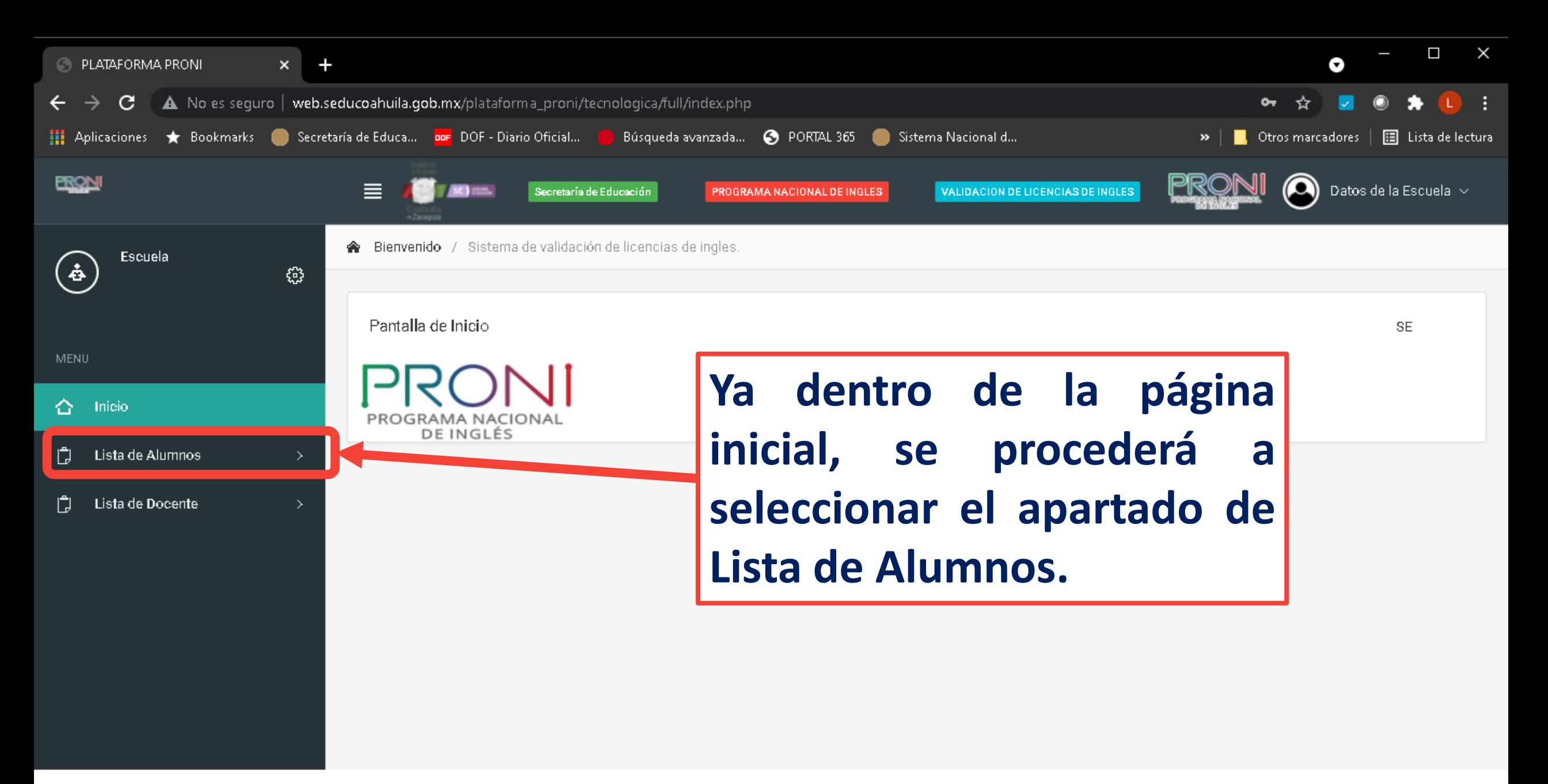

@ 2021 Secretaría de Educación SE

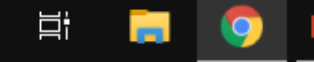

 $\circ$ 

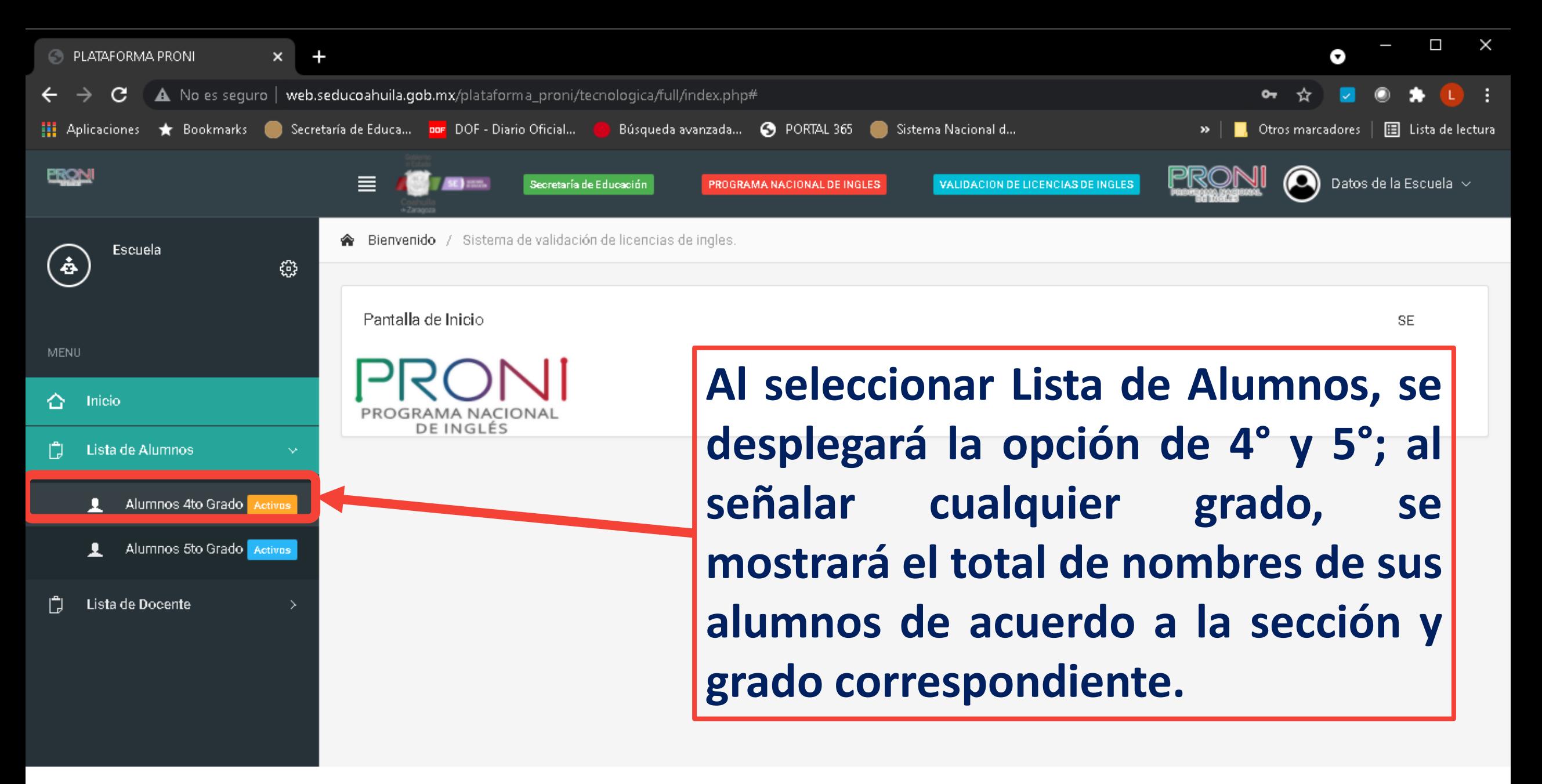

@ 2021 Secretaría de Educación SE

web.seducoahuila.gob.mx/plataforma\_proni/tecnologica/full/index.php#

 $\circ$ 

Ξi

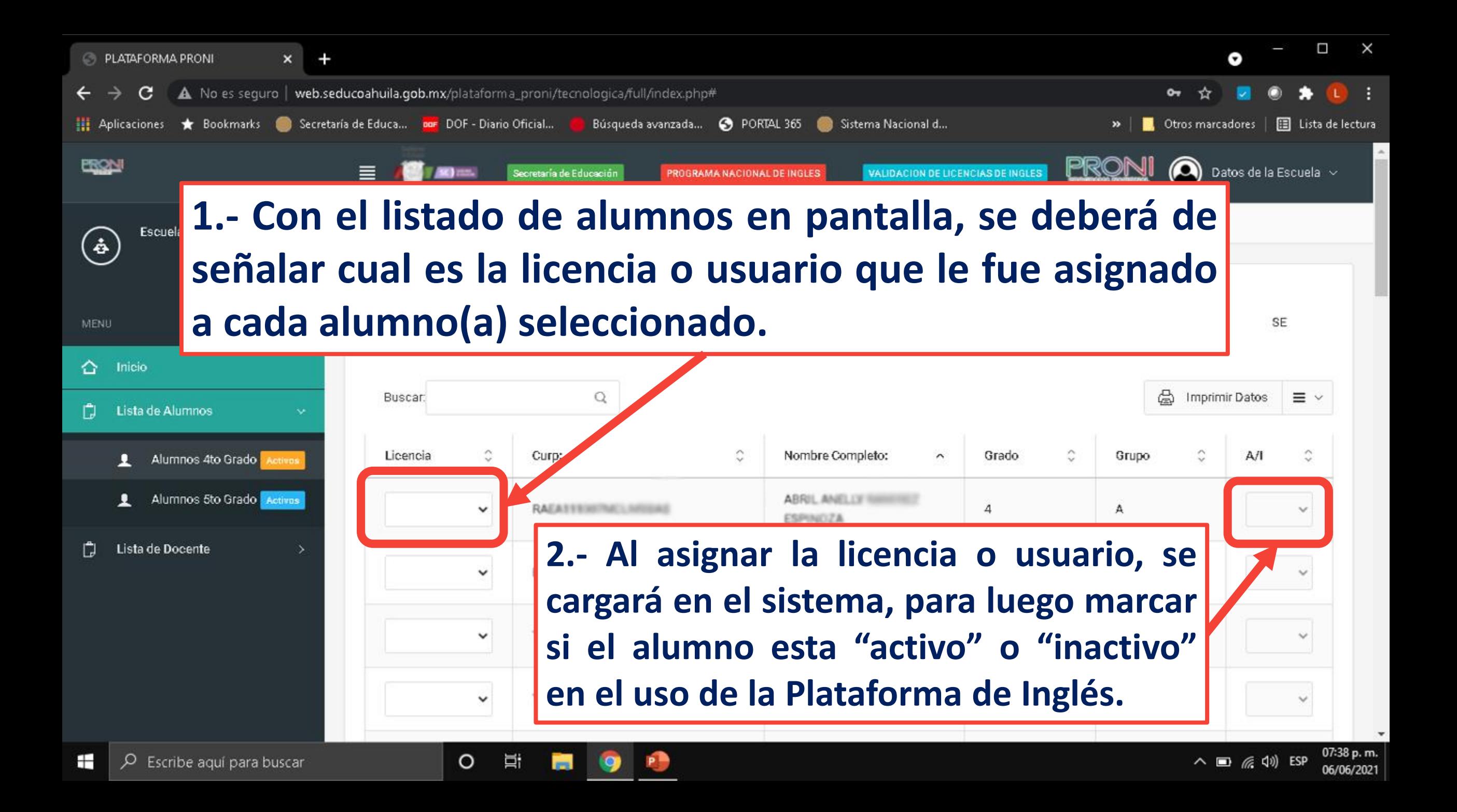

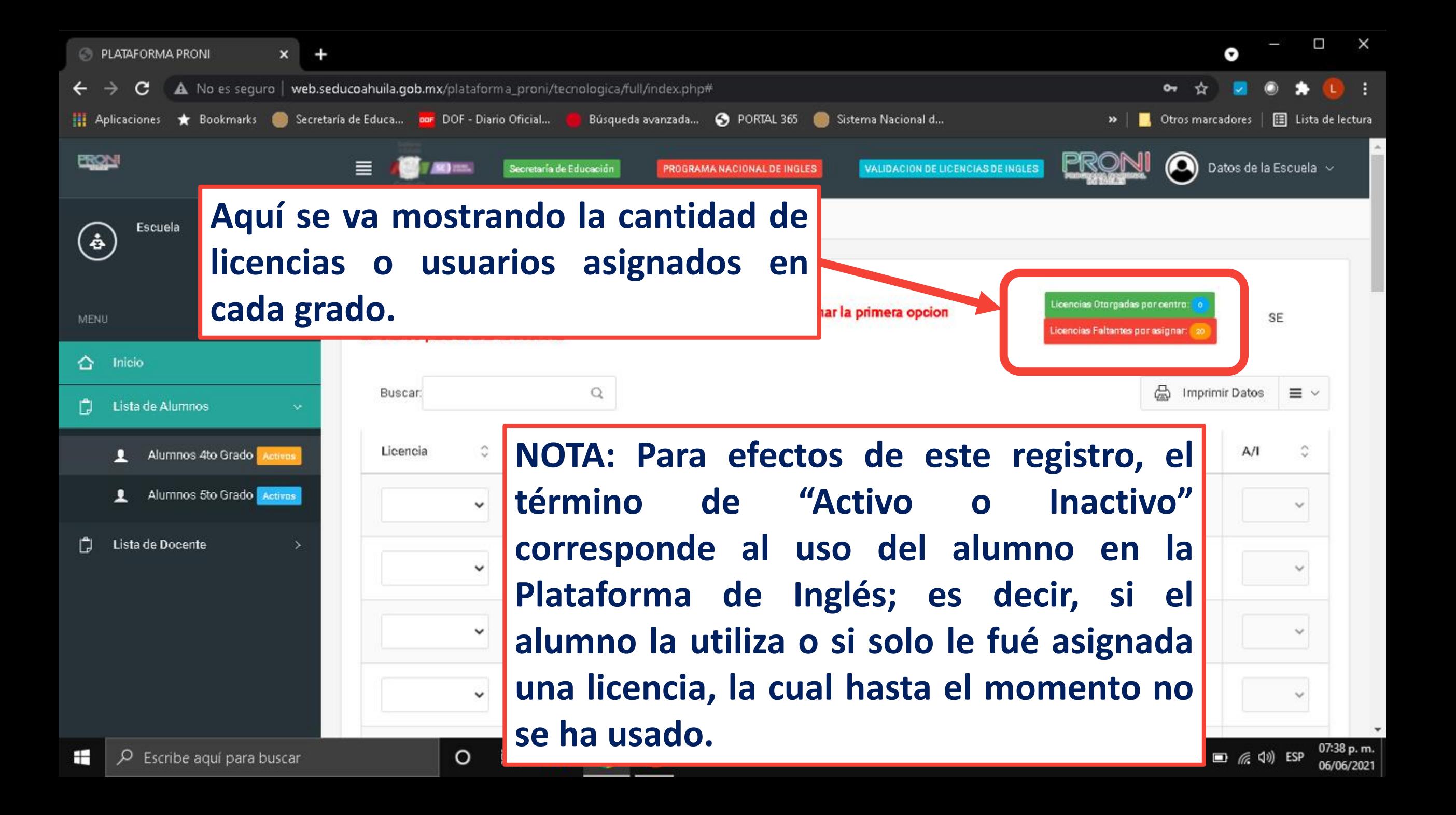

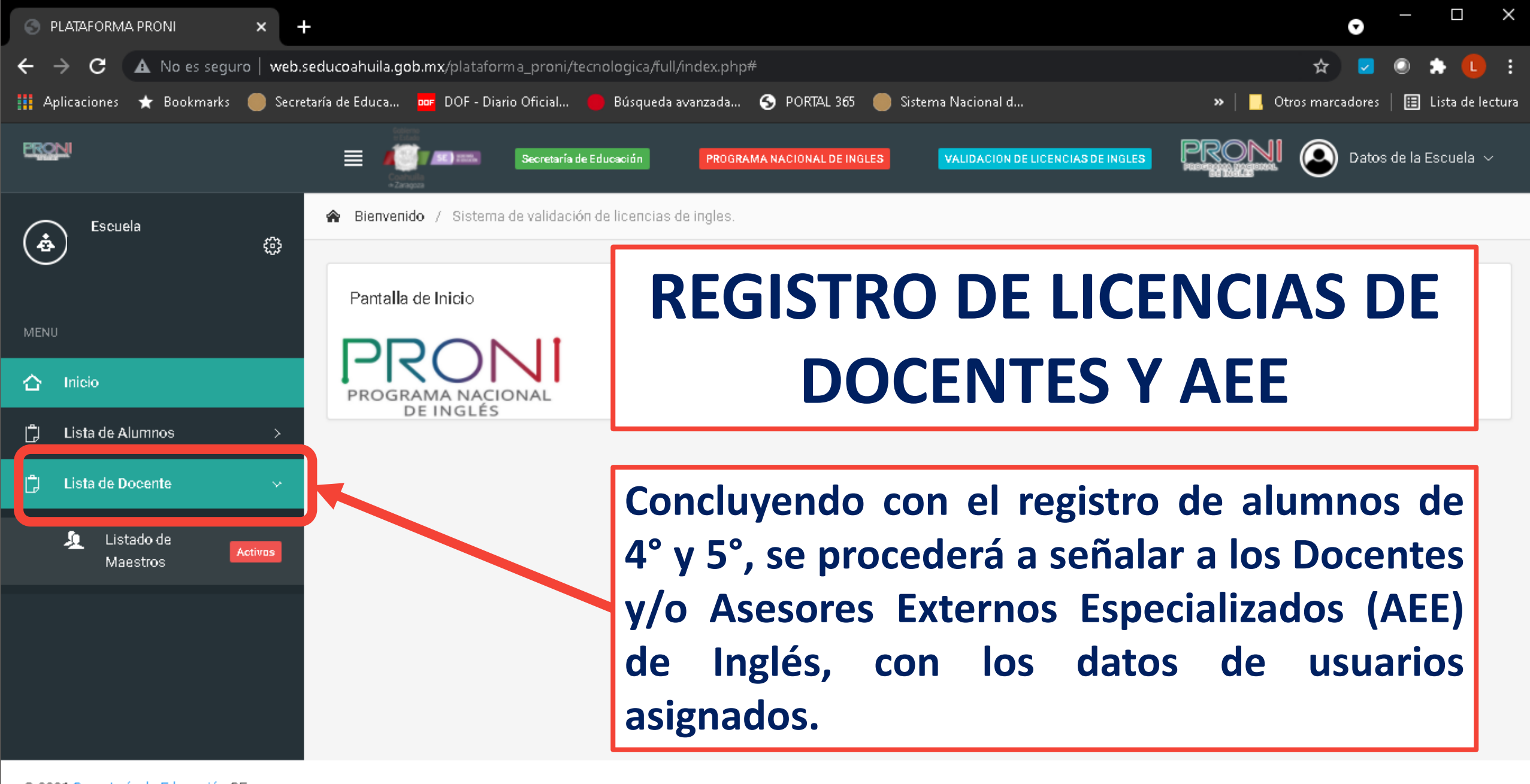

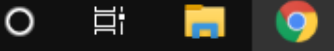

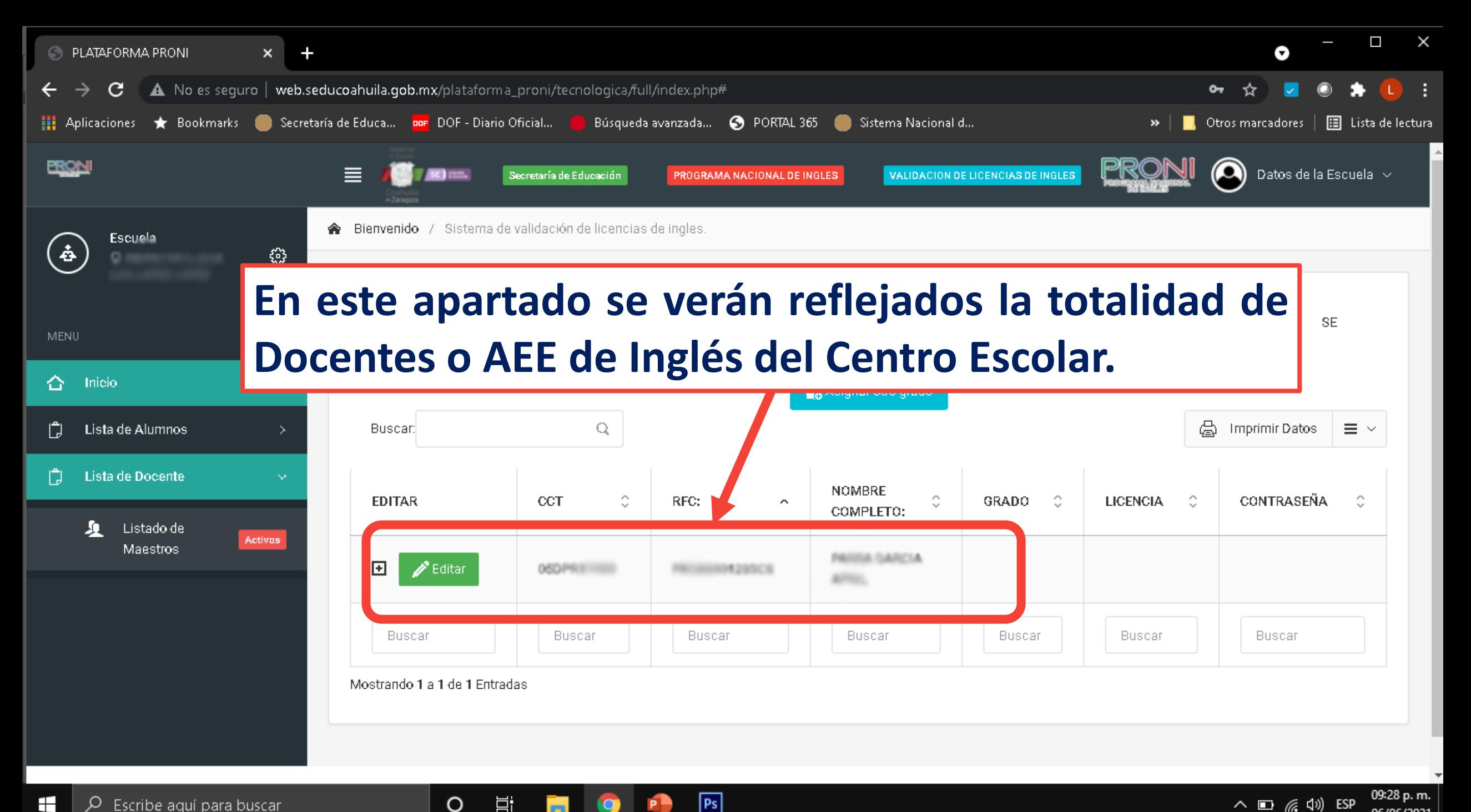

 $|Ps|$ 

O

耳t

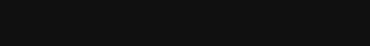

06/06/2021

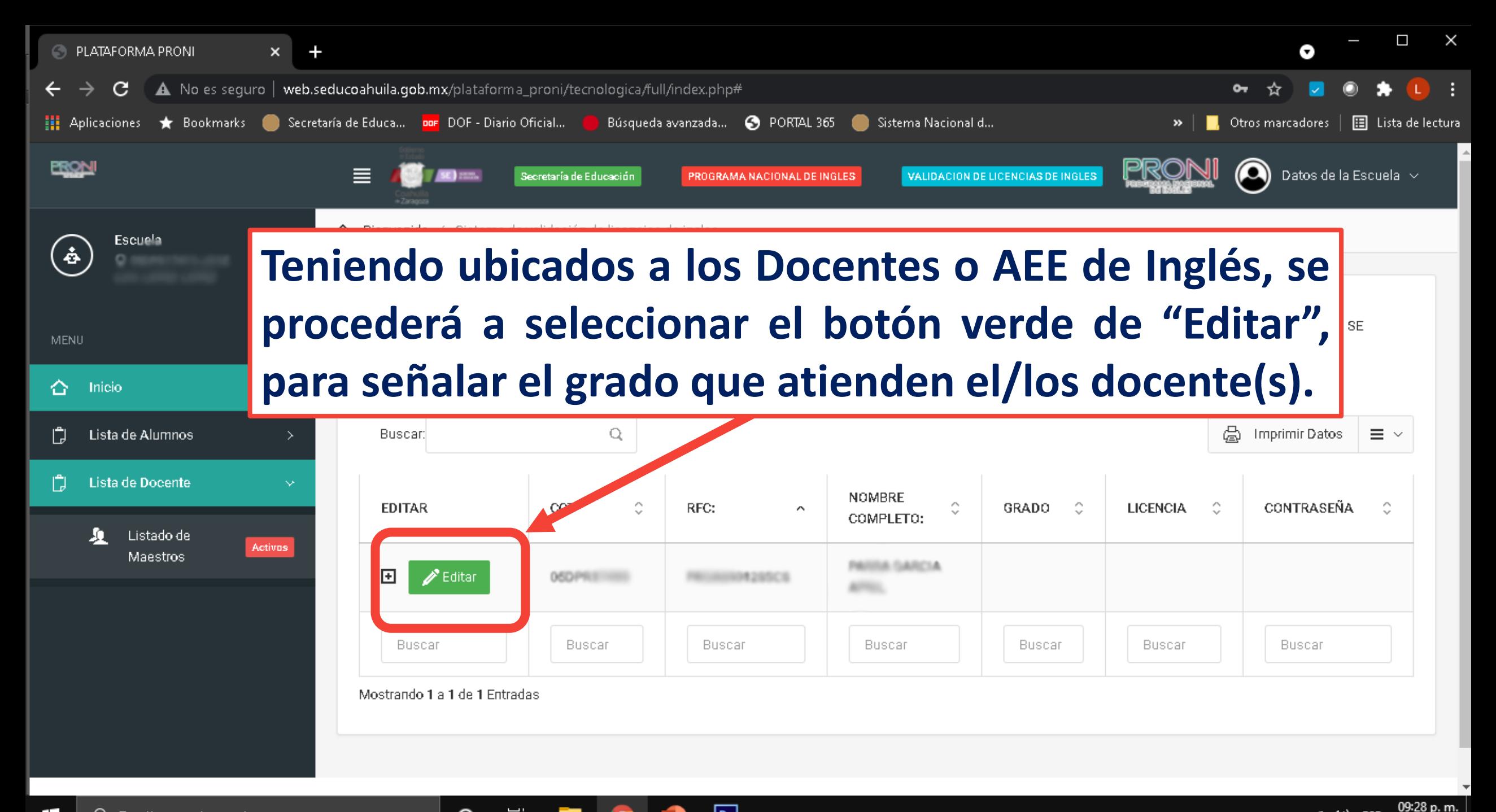

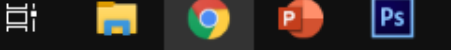

O

06/06/2021

**B** PLATAFORMA PRONI

A. No es seguro  $|$  web.seducoahuila.gob.mx/plataforma\_proni/tecnologica/full/index.php#

**A** Cancelar

 $\circ$ 

耳

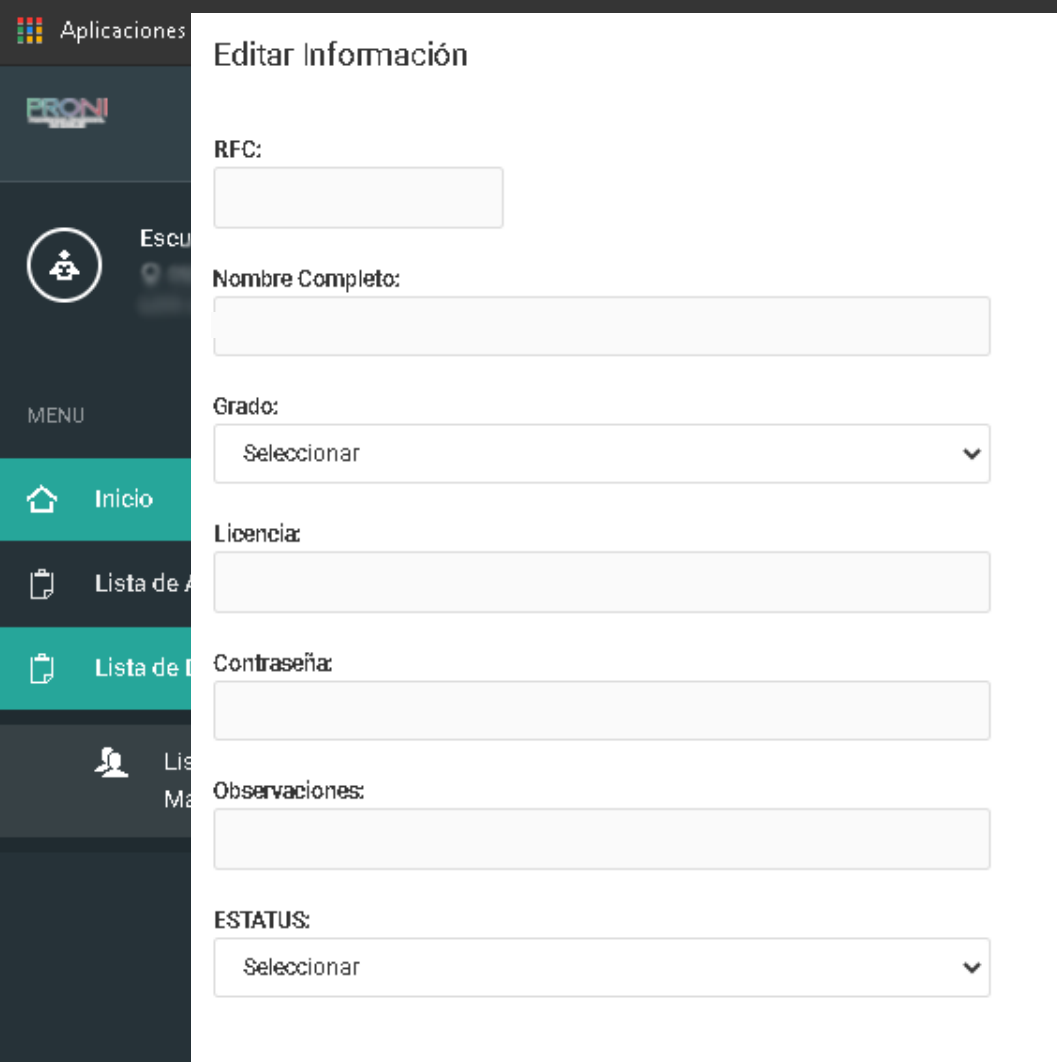

Sistema Nacional d...  $da...$   $\bullet$  PORTAL 365 Otros marcadores | **E** Lista de lectura Al seleccionar el botón verde de "Editar", se desplegará un cuadro donde se deberá señalar el grado que atiende (4° o 5°), registrar la licencia o usuario y contraseña asignada para el Docente o AEE de Inglés, observaciones, V **el** "ESTATUS" (Activo o Inactivo) en el uso de la Plataforma de Inglés.

Actualizar Información

 $|Ps|$ 

 $\Box$ 

Escribe aqui para buscar

## NOTA: En el caso de que un Docente o AEE de Inglés que <mark>目</mark> Lista de lectu atienda otro grado y/o sección de (4º y 5º) en la misma escuela, <mark>iscuela N</mark> deberá de seleccionar el botón azul de "Asignar otro grado" y realizar el mismo proceso de registro.

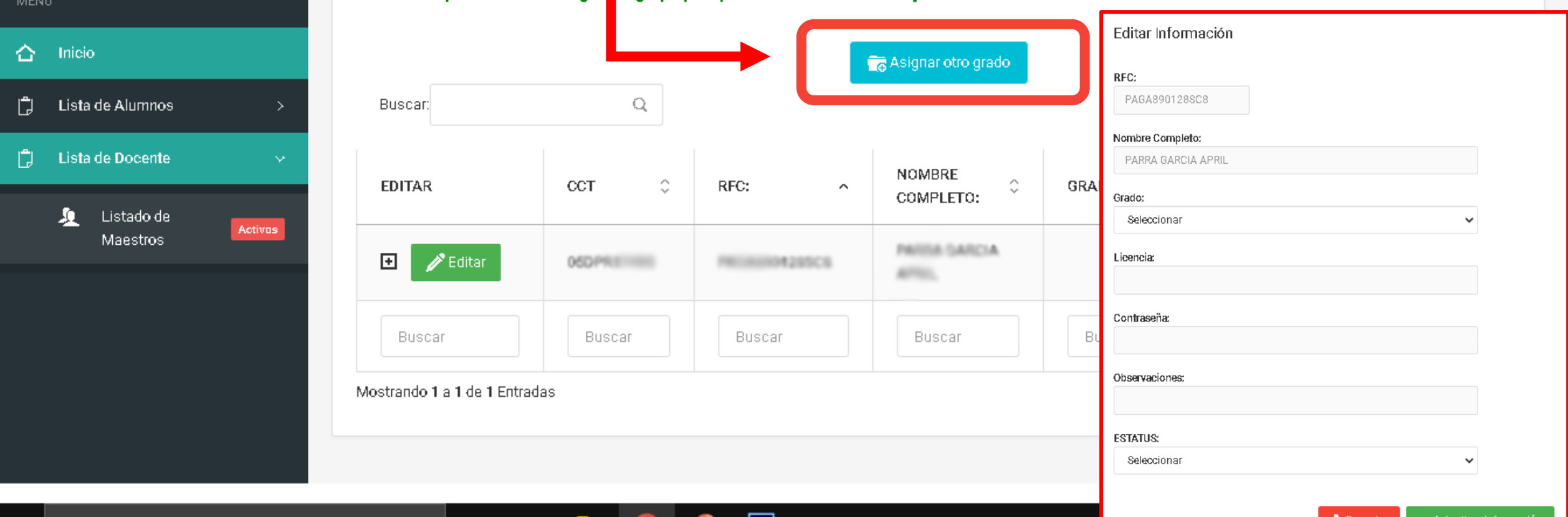

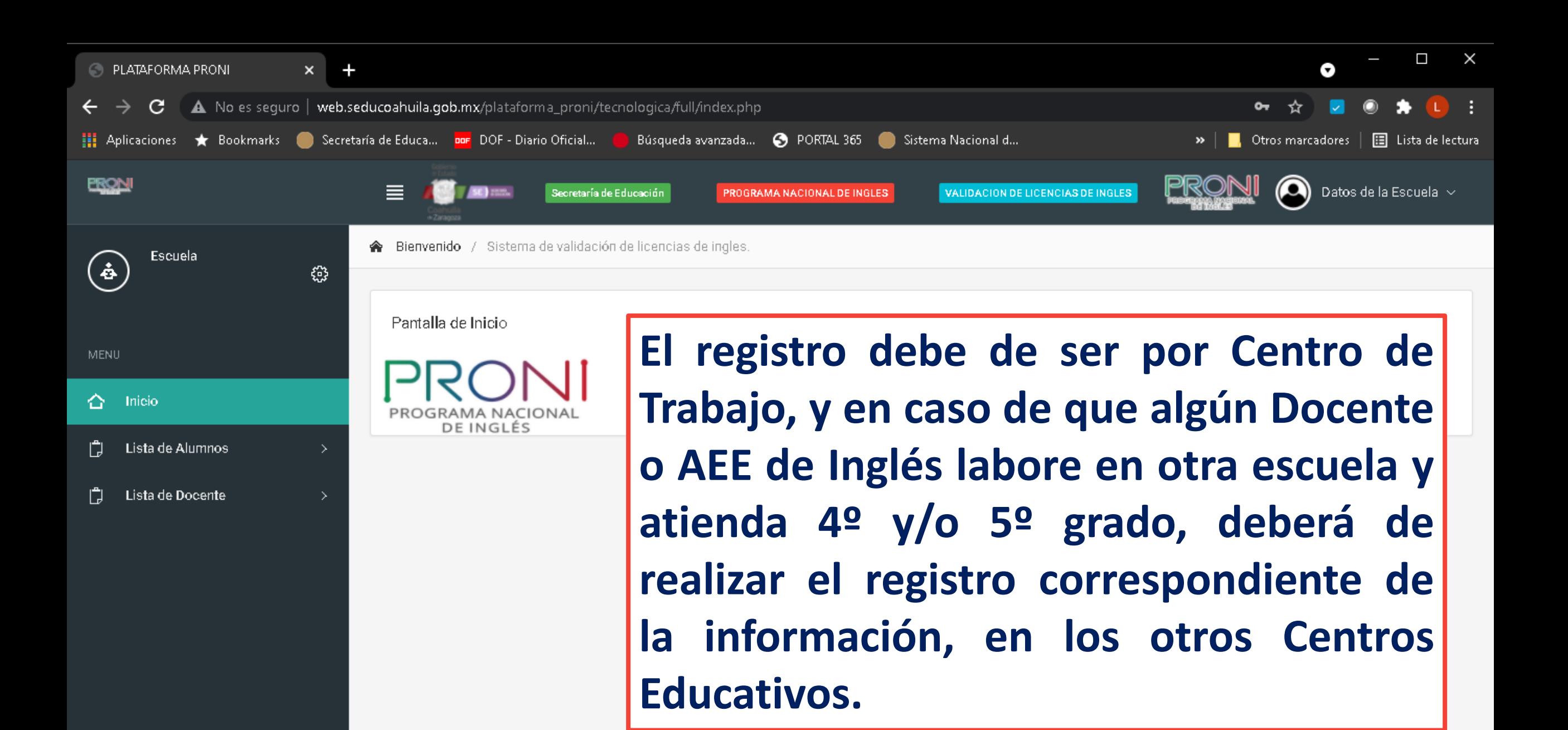

@ 2021 Secretaría de Educación SE

O

## **Para mayor información comunicarse a: DIRECCIÓN DE INGLÉS**

ingles coahuila@seducoahuila.gob.mx

**Para cualquier consulta referente a las Plataformas Educativas, favor de visitar la Página Web donde encontrará información detallada.**

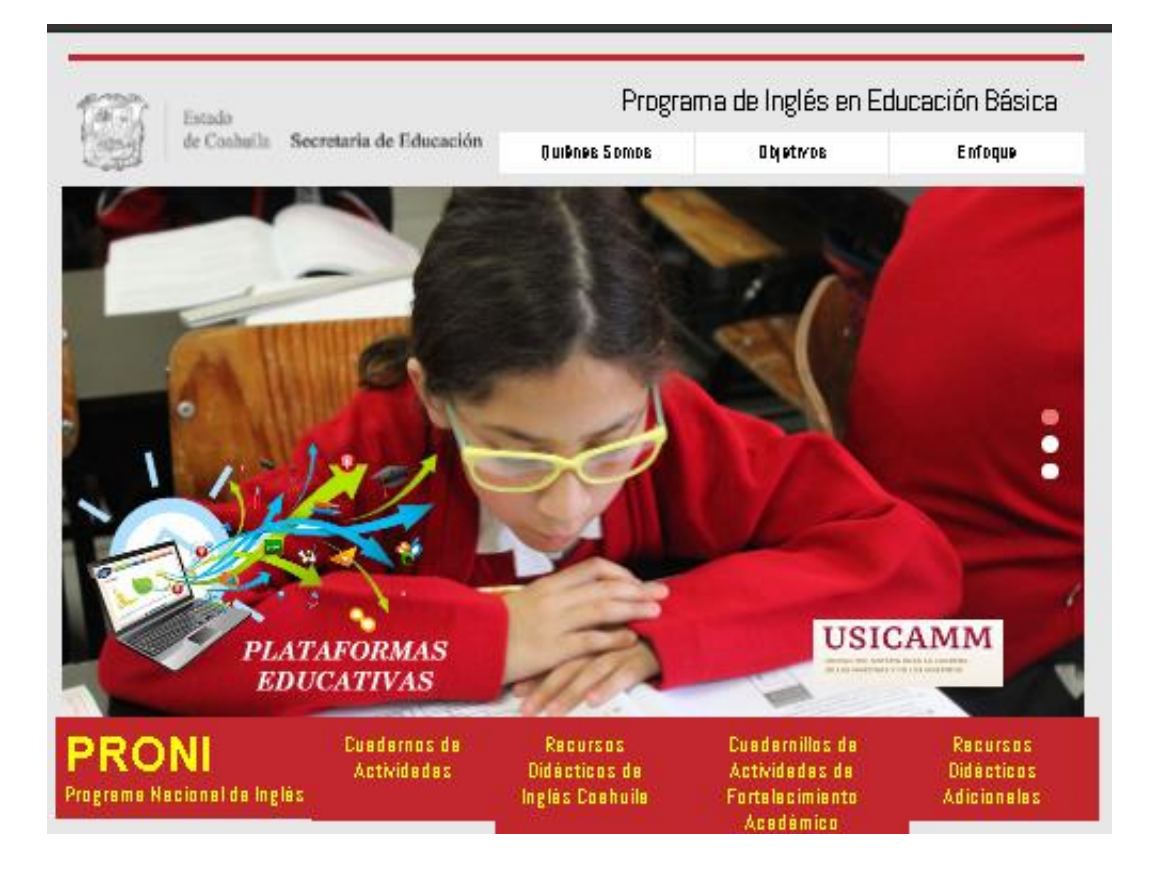

**https://www.seducoahuila.gob.mx/ingles/plataformasedu.html**